# **FAQ zu BigBlueButton für SuS**

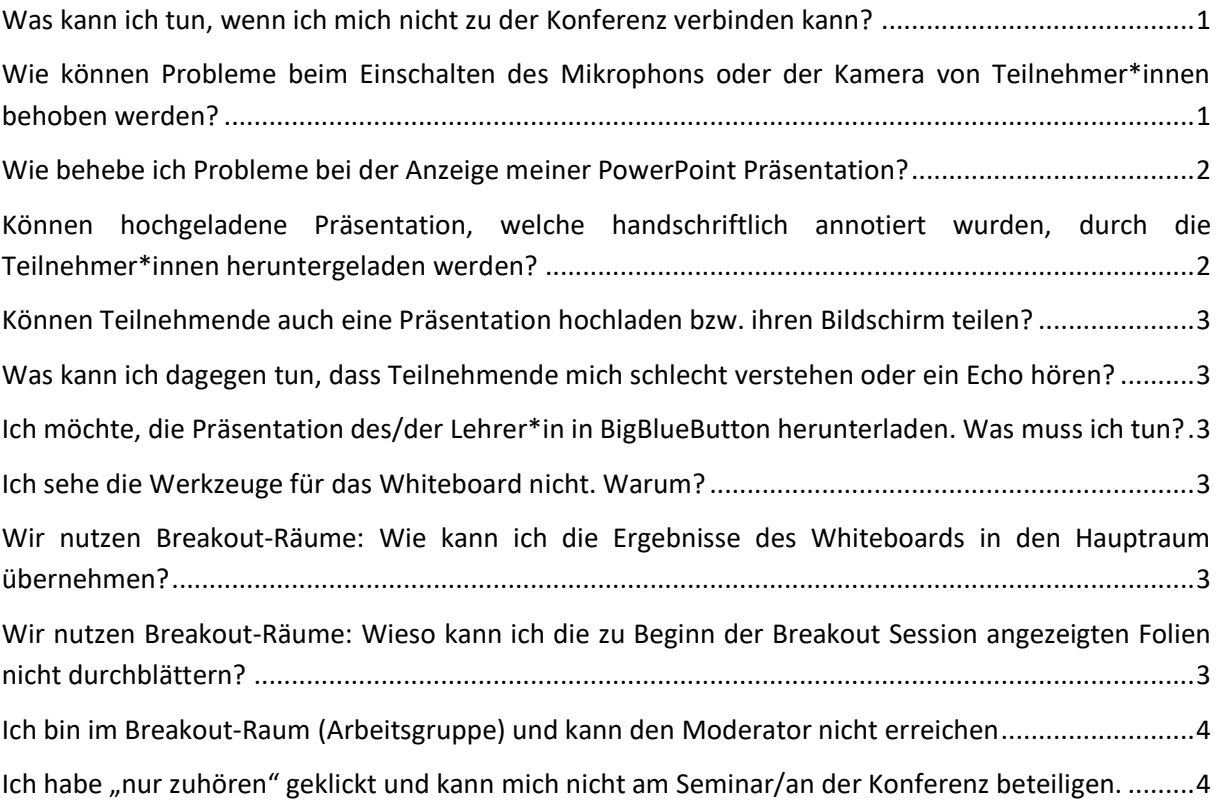

#### <span id="page-1-0"></span>**Was kann ich tun, wenn ich mich nicht zu der Konferenz verbinden kann?**

- Prüfe deine Internetverbindung. Auch wenn diese prinzipiell funktioniert, musst du eine ausreichende Geschwindigkeit haben. Du solltest mindestens 500 kBit/s senden und 2,5 MBit/s empfangen können. Du kannst deine Geschwindigkeit z.B. mit [breitbandmessung.de](https://breitbandmessung.de/) zuverlässig überprüfen.
- Bitte nutze einen aktuelle Browser-Version von [Mozilla Firefox](https://www.mozilla.org/de/firefox/new/) oder [Google Chrome.](https://www.google.com/intl/de_de/chrome/) Auch der aktuelle [Microsoft Edge](https://www.microsoft.com/de-de/edge) (grün-blaues Icon, Versionsnummer 81+) funktioniert gut. Wenn dein aktueller Browser nicht funktioniert, probiere erst einmal einen der alternativen Browser aus.
- Auch wenn Apple Safari teilweise funktioniert, empfehlen wir diesen Browser nicht, da nicht alle Funktionen von BBB zur Verfügung stehen.
- Stelle sicher, dass keine Firewall deine Verbindung blockiert. Du solltest deine Firewall nicht ausschalten, jedoch sicherstellen, dass die SIP-Audiokonferenzverbindungen zustande kommen können. **Sicherheitshinweis**: Das Deaktivieren oder Ändern von Einstellungen von Firewalls birgt erhebliche IT-Sicherheitsrisiken.

## <span id="page-1-1"></span>**Wie können Probleme beim Einschalten des Mikrophons oder der Kamera von Teilnehmer\*innen behoben werden?**

Führe bitte unbedingt den Echotest in Big Blue Button aus, um die Funktionalität von Mikro und Kopfhörer zu testen. Unter Umständen kann es zu Problemen beim Aushandeln der Verbindung kommen, die durch Ihre lokalen Einstellungen und die eingesetzte Soft- und Hardware bedingt sind. Um das Problem zu beheben, kannst du folgendes prüfen/testen:

- Aktualisiere deinen Browser
	- o [Firefox](https://support.mozilla.org/de/kb/firefox-auf-die-letzte-version-aktualisieren)
	- o [Chrome](https://www.google.de/chrome/)
- Teste einen alternativen Browser (Firefox, Edge, Safari Chrome/Chromium ). Safari und Firefox können nicht uneingeschränkt empfohlen werden.
- Überprüfe die Freigabeeinstellungen für den Browser:

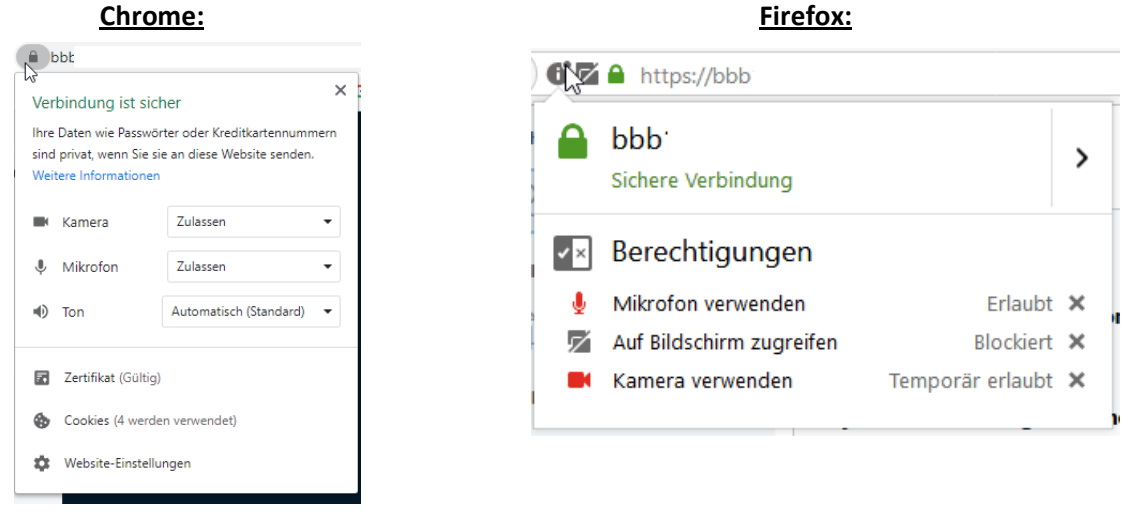

 Passe ggf. in deinem Browser an, dass die Webseite BBB default-mäßig auf dein Mikrophon und deine Kamera zugreifen darf (einfach nach der Anmeldung im Hauptraum von BBB oben auf das Schloss-Symbol neben der URL-Leiste > Verbindung sicher (Pfeil nach rechts klicken) > Weitere Informationen (dort kann man es unter dem Reiter "Berechtigungen" einstellen)). Hier am Beispiel von Firefox:

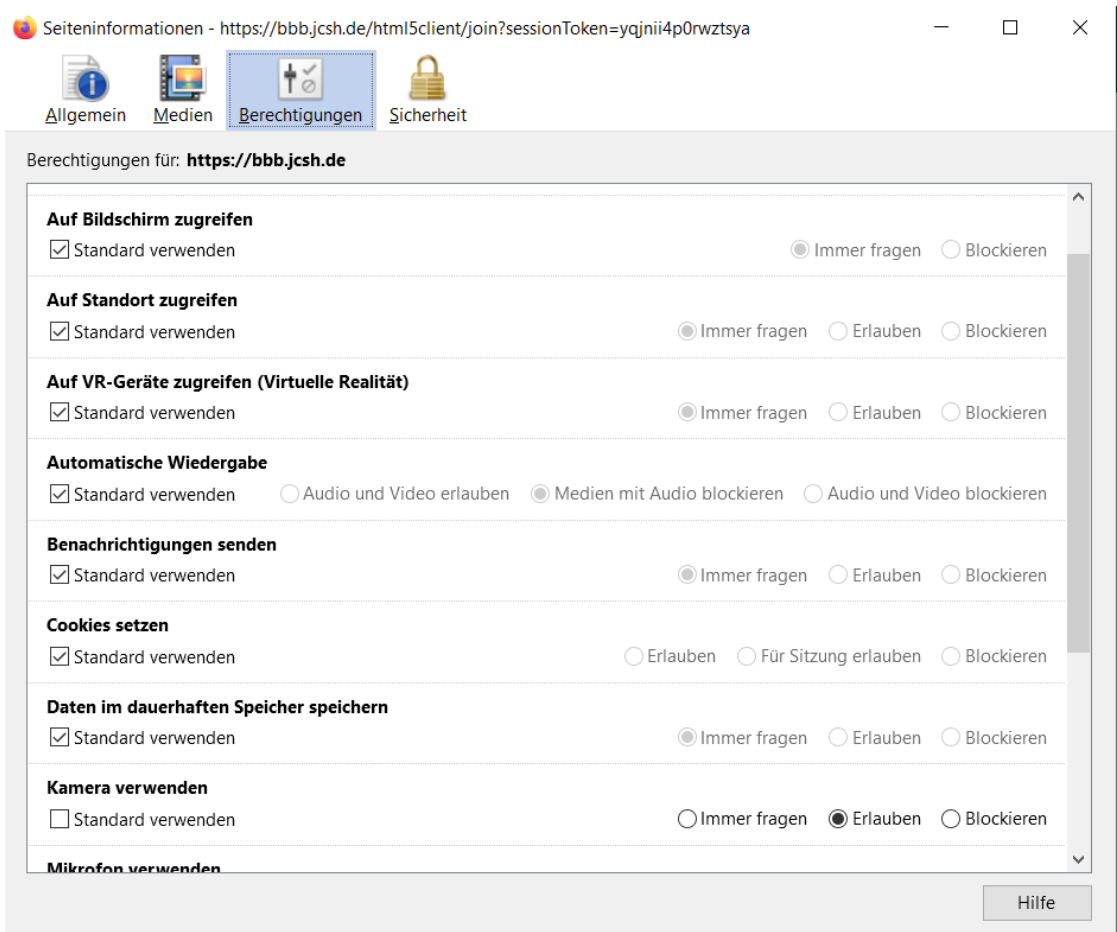

#### <span id="page-2-0"></span>**Wie behebe ich Probleme bei der Anzeige meiner PowerPoint Präsentation?**

Beim Hochladen werden PowerPoint Präsentationen automatisch in PDF-Dateien konvertiert. Dabei können aufgrund von Versionsinkompatibilitäten und der Einschränkungen des PDF-Formates Animationen und manche Formatierungen nicht übernommen werden. Das PDF-Format zeigt immer nur das Endresultat einer animierten Folie an. Konvertiere die PowerPoint-Dateien daher vor dem Upload selbst in eine PDF-Datei (über die Speichern unter PDF oder Drucken als PDF), sodass du die Ansicht vorher prüfen kannst. Einfache Animationen kannst du mit mehreren hintereinandergeschalteten Folien/Seiten auch in PDF erzeugen.

**ACHTUNG**: Der Ton wird bei Präsentationen nicht übertragen, nutze dafür die Videoteilenfunktion.

# <span id="page-2-1"></span>**Können hochgeladene Präsentation, welche handschriftlich annotiert wurden, durch die Teilnehmer\*innen heruntergeladen werden?**

Beim Hochladen der Datei kann man ein Häkchen setzen, dass die Ursprungspräsentation downloadbar ist. Du kannst leider nur die unbearbeitete Version für sich selbst und für Schüler\*Innen zum Download freigeben. Bei den annotierten Folien musst du z.B. auf Screenshots setzen.

# <span id="page-3-0"></span>**Können Teilnehmende auch eine Präsentation hochladen bzw. ihren Bildschirm teilen?**

Ja, der Veranstalter oder Moderator kann Teilnehmer\*Innen zum Präsentator machen, wenn er auf den Namen in der Teilnehmerliste klickt. Es kann immer nur einen aktiven Präsentator geben. Der Veranstalter oder Moderator kann das Recht jederzeit wieder zurückholen.

## <span id="page-3-1"></span>**Was kann ich dagegen tun, dass Teilnehmende mich schlecht verstehen oder ein Echo hören?**

- Verwende ein Headset oder ein gutes Mikrofon.
- Nur die aktiv sprechende Person soll das Mikrofon aktiviert haben.
- Wenn dein Ton zu leise ist, kannst du wahrscheinlich in Ihrem Betriebssystem den Mikrofonpegel anpassen.
- Ein Echo tritt meistens auf, wenn der Ton aus den Lautsprechern vom Mikrofon wieder aufgenommen wird. Dagegen hilft ein Kopfhörer oder Headset.
- Ebenso können die anderen Teilnehmenden von der Moderation auf stumm geschaltet werden (Zahnrad-Symbol oberhalb der Teilnehmendenliste).

# <span id="page-3-2"></span>**Ich möchte, die Präsentation des/der Lehrer\*in in BigBlueButton herunterladen. Was muss ich tun?**

Hat dein Lehrer die Funktion, dass die Präsentation runtergeladen werden kann, freigegeben, so kannst du diese unten links in der Ecke des Meetingraums herunterladen. Drücke dafür auf den schwarzen Pfeil, der dort erscheint.

#### <span id="page-3-3"></span>**Ich sehe die Werkzeuge für das Whiteboard nicht. Warum?**

Wenn in einem BigBlueButton Raum eine Präsentation geteilt wird, dann gibt es am rechten Rand der Präsentation Whiteboard-Werkzeuge. Falls du diese nicht siehst, hat es folgenden Grund:

#### **Du bist aktuell kein/e Präsentator\*in**

Es kann pro BigBlueButton Raum immer nur eine Person Präsentator\*in sein. Diese Rolle kann dir nur über den/die Moderator/in zugeteilt werden.

## <span id="page-3-4"></span>**Wir nutzen Breakout-Räume: Wie kann ich die Ergebnisse des Whiteboards in den Hauptraum übernehmen?**

Es ist aktuell leider nicht möglich, eure gemeinsamen Notizen auf dem Whiteboard zu speichern und/oder im Hauptraum zu zeigen. Falls du die gemeinsamen Notizen dokumentieren möchtest, empfehlen wir dir, einen Screenshot anzufertigen.

#### <span id="page-3-5"></span>**Wir nutzen Breakout-Räume: Wieso kann ich die zu Beginn der Breakout Session angezeigten Folien nicht durchblättern?**

Standardmäßig wird nach Betreten des Breakout-Raums die zuletzt gezeigte Folie aus dem Hauptraum angezeigt, du kannst allerdings in der Präsentation nicht blättern.

Solltet ihr eine weiße Fläche oder die komplette Präsentation benötigen, wende dich bitte an deinen Moderator.

# <span id="page-4-0"></span>**Ich bin im Breakout-Raum (Arbeitsgruppe) und kann den Moderator nicht erreichen**

Du kannst dem/der Moderator\*in eine Nachricht schicken. Dein Breakout-Raum ist zusätzlich zum Hauptraum in einem weiteren Browsertab geöffnet worden. Wähle den Tab mit dem Hauptraum aus und schreibe dort dem Moderator eine Nachricht.

# <span id="page-4-1"></span>Ich habe "nur zuhören" geklickt und kann mich nicht am Seminar/an der **Konferenz beteiligen.**

- 1. Klicke unten auf das Headset/Kopfhörer-Symbol und beende die Audioteilnahme.
- 2. Klicke auf das nun erscheinende Symbol mit dem durchgestrichenen Telefonhörer, um der Konferenz wieder beizutreten.
- 3. Wähle nun aber "mit Mikrofon" aus. Nun bist du wieder vollwertige\*r Teilnehmer\*in der Sitzung.